附件 4:

## 系统操作指南

一、用户注册

第一步:点击页面右上角"注册",进入系统注册页面。

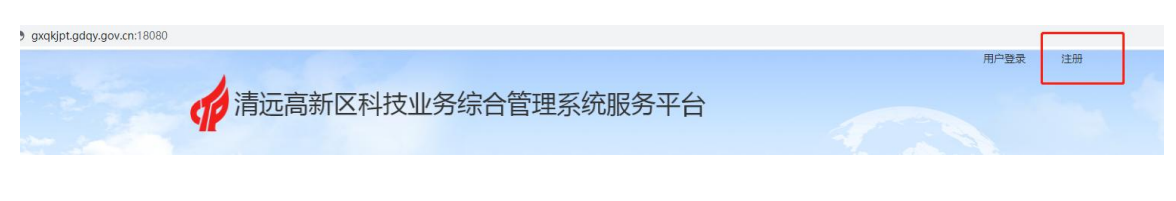

第二步:根据系统提示填写注册信息。

"点击验证企业信息"验证成功即出"统一社会信用代码"; 注册授权码需致电高新区科技信息局咨询获取;

须填写是否一区多园企业,如不明确可按提示来电咨询。 用户注册

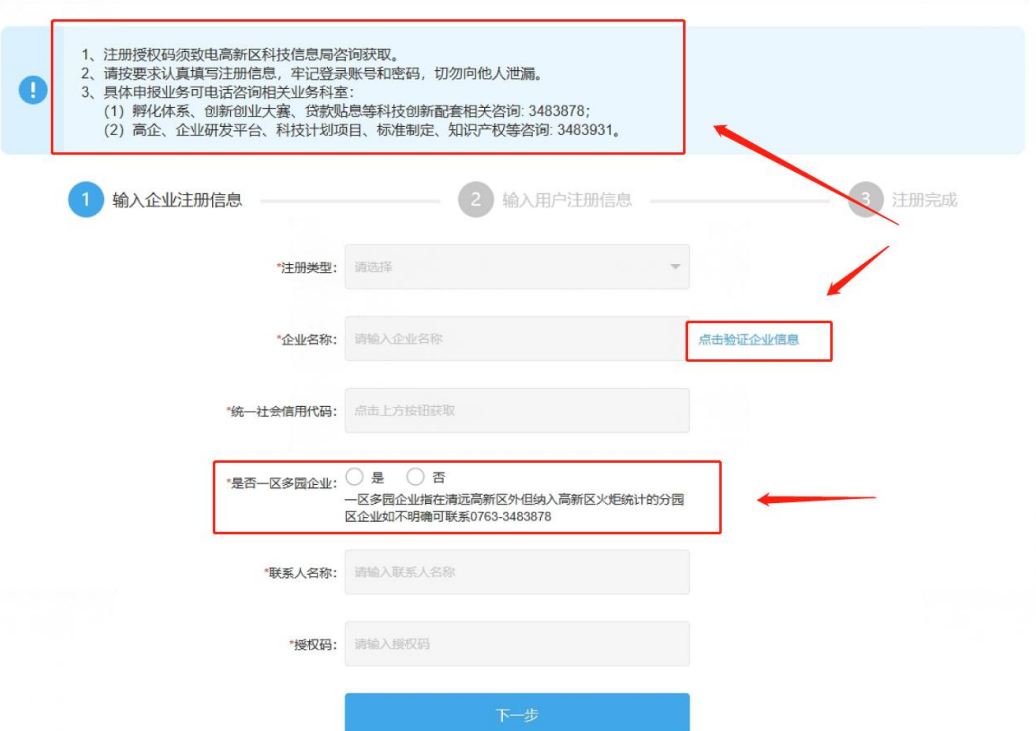

第三步: 填写注册信息, 包括登录账号、密码、联系电话。 其中密码字符最少 8 位, 句含字母、数字、特殊符号; 填写 联系电话以便账号、密码寻回。请注册用户牢记登录账号名 和密码,以便日后登录使用。

用户注册

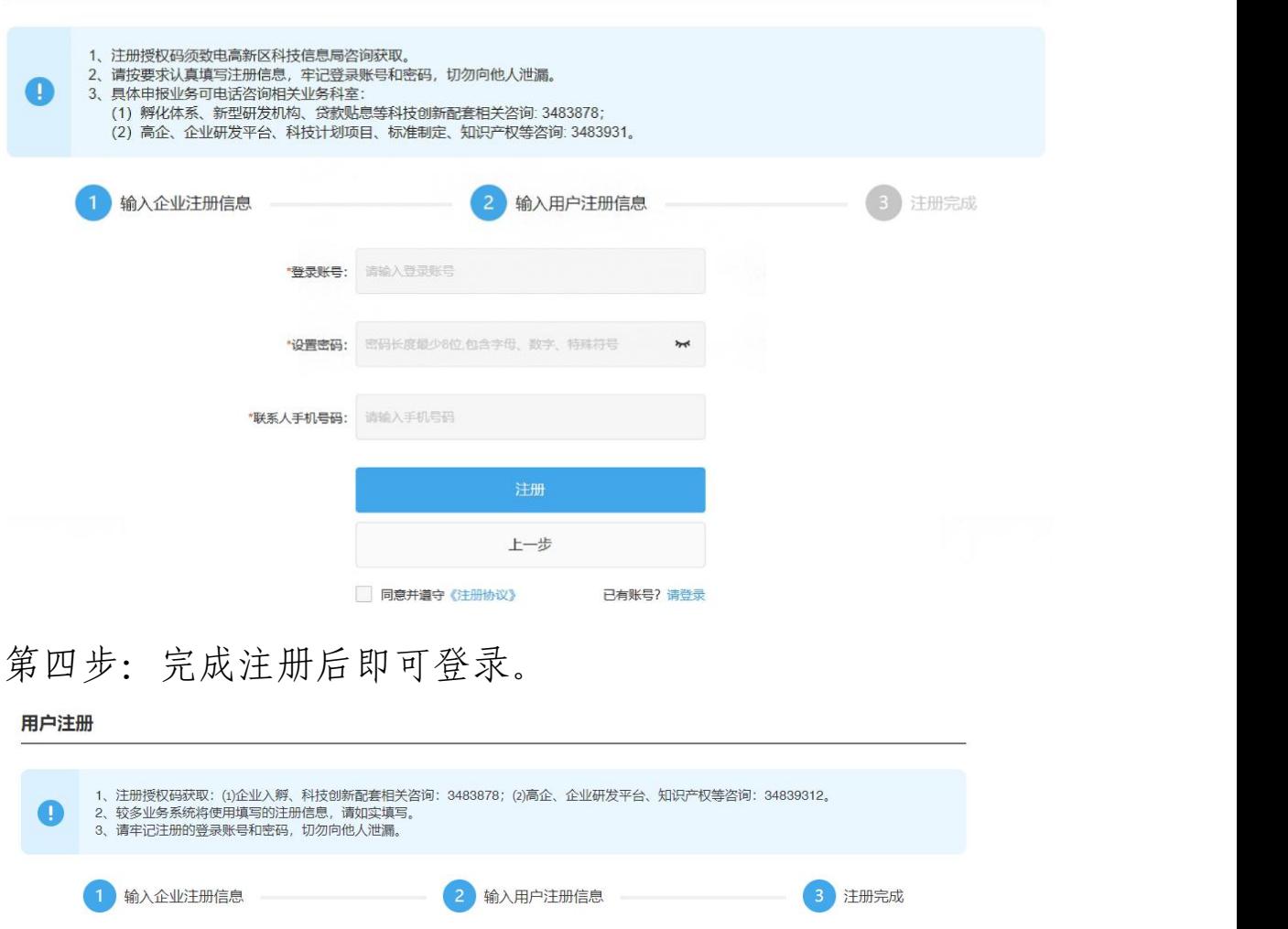

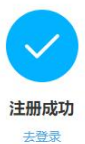

## 二、政策申报

第一步:登录后进入"政策申报"模块,选择要申报的政策, 点击"申报"进入申报页面。

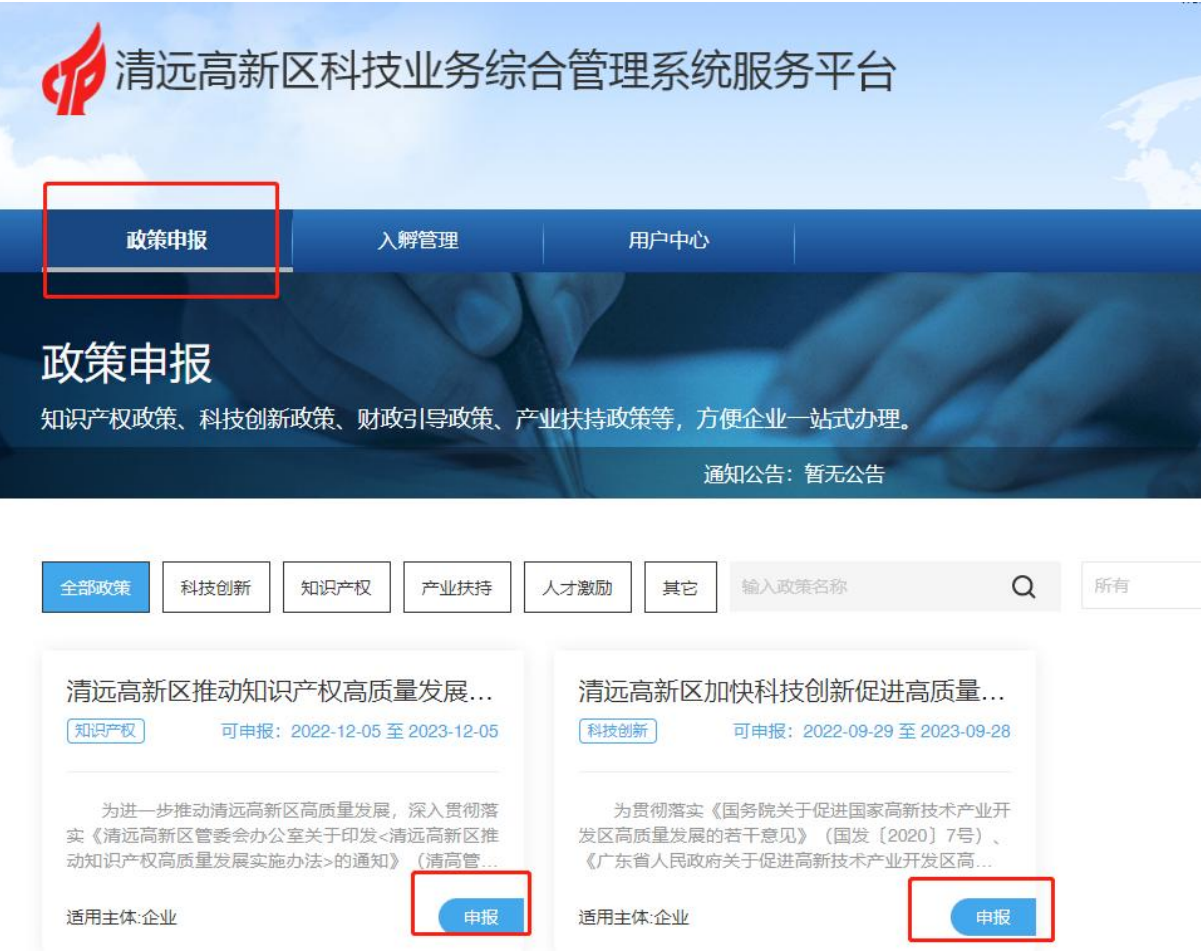

第二步: 选择要申报条款,点击复选框勾选计划申报的政策 条款,小标题右侧"查看细则"可查看对应条款的相关要求。 勾选完毕后将页面拖到最下方点击"政策申报"按钮,提交 信息并跳转到信息填写内容页。

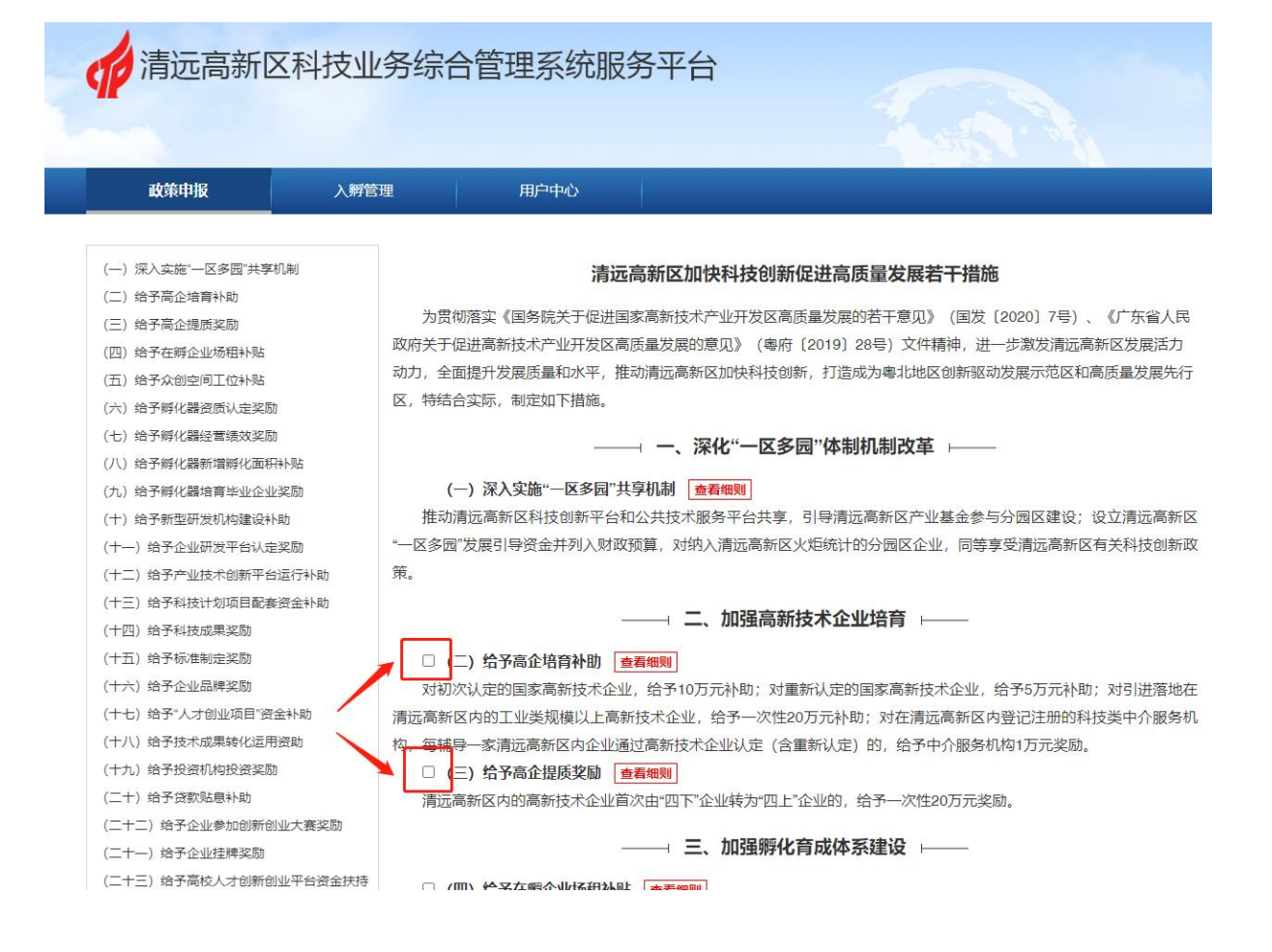

第三步:按要求填写项目简述及申报资金金额,上传附件, 填写收款银行账户信息。填写完毕后点击"确认申报"即可 完成提交。

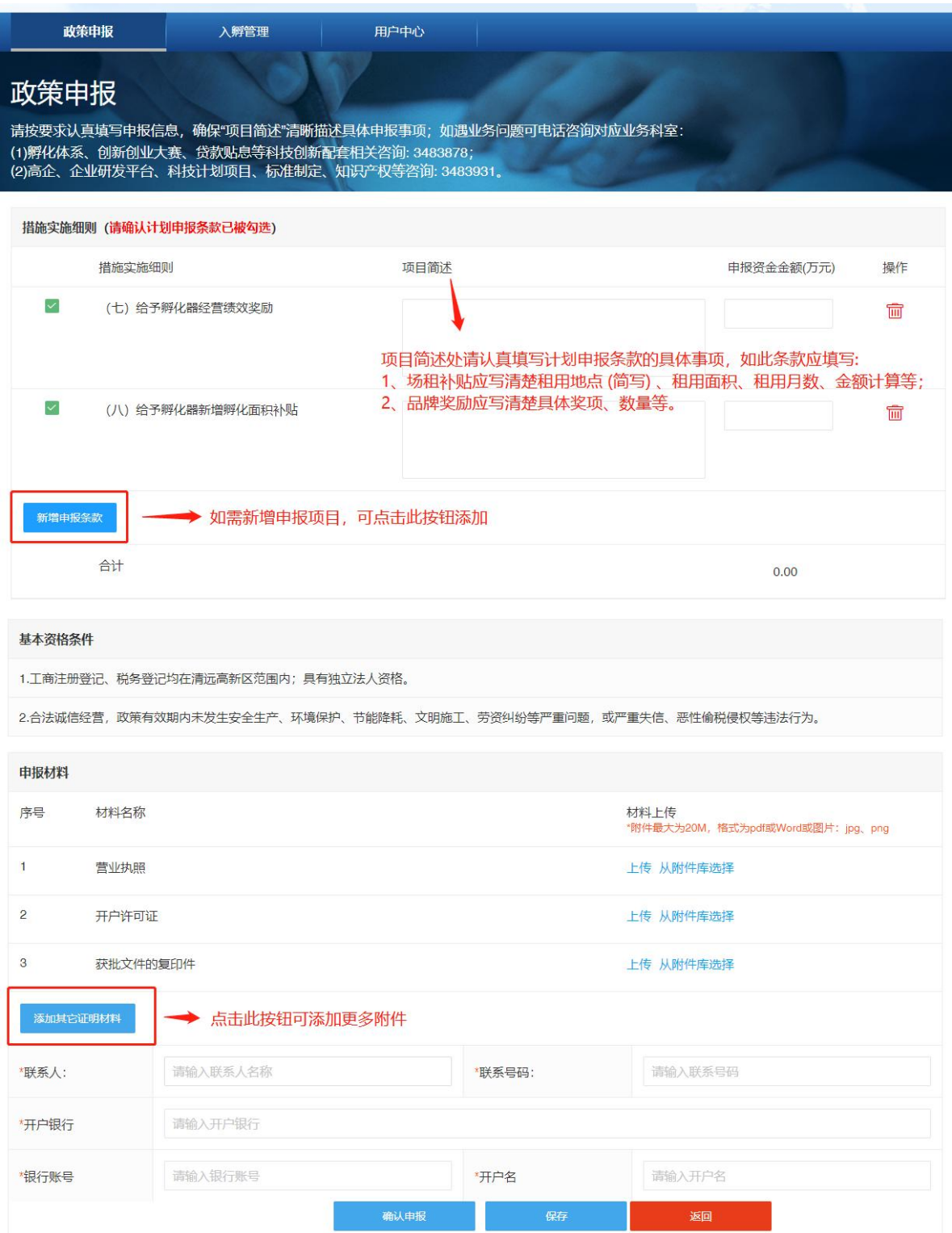

第四步: 填写并提交完成后,用户可在用户后台(用户中心 -政策申报)查看,如可以查看到已提交的申报数据,说明 申报数据已成功提交。后续如有修改,也可在操作栏进行特

## 定调整。

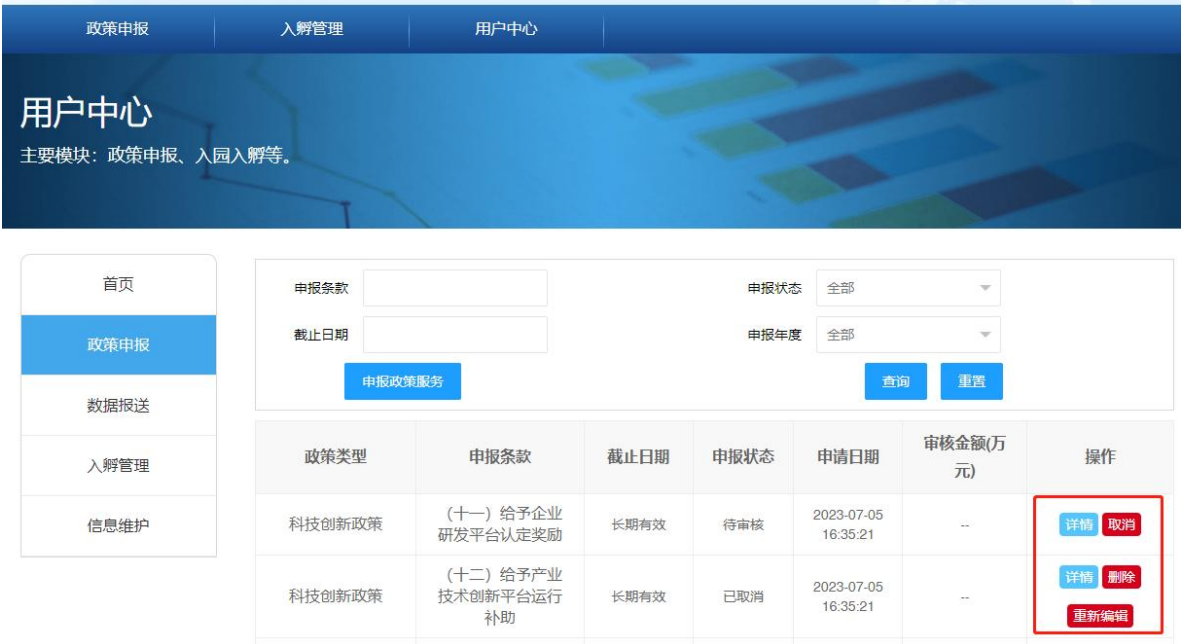

如对申报条款有异议,可在特定时间内取消申报该条款,取 消后也可以对该条款进行删除或重新申报。